## G ビズ ID 情報引継ぎの手順

## 1. G ビズ ID の登録情報の変更を行う

- ⚫ G ビズ ID よくあるご質問 <4利用中のお問い合わせ>をご参照ください。 GビズID [| FAQ \(gbiz-id.go.jp\)](https://gbiz-id.go.jp/top/faq/faq.html)
- 詳細につきましてはGビズIDヘルプデスクまでお問い合わせください。 <https://gbiz-id.go.jp/top/>

## 2. 電子申請システムログイン確認を行う

G ビズ ID 情報変更完了後、ものづくり補助金公式 HP より、電子申請システムへログインし G ビズ ID 情報が修正されていることをご確認ください。

⚫ ものづくり補助金公式 HP[《補助事業の手引き》ページ](https://portal.monodukuri-hojo.jp/hojo.html)

上記ページにある > 電子申請システムへ のボタンを押下し、電子申請システムへアクセスした後、 新しい G ビズ ID で(1)2)を行ったログインをお願いいたします。

①G ビズ ID プライムアカウント 及び パスワード を入力する ②ワンタイムパスワードの入力 又は アプリでの認証を行う

ログイン後<申請 TOP 画面>の<G ビズ ID 情報>で 情報が修正されていることをご確認ください。

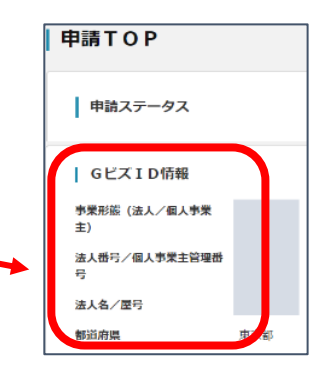

## 3. 『G ビズ ID 引継ぎ依頼書』の提出方法

⚫ 『G ビズ ID 引継ぎ依頼書』の内容すべてをご記入いただき、PDF ファイルで添付し [kakunin@monohojo.info](mailto:kakunin@monohojo.info) 宛にご提出ください。

《交付決定後の事業者様の場合》 ◆下記ページより参考様式 11(社名等変更届)をダウンロードし併せてご提出願います。 ものづくり補助金公式 HP[《補助事業の手引き》ページ](https://portal.monodukuri-hojo.jp/hojo.html) ↓ <補助事業の手引き参考様式・交付規定に定める様式>\*ZIP データ ↓ <参考様式 11>変更届出書